# Controlling Competence

# [Controlling](http://www.beck-shop.de/productview.aspx?product=13040858&utm_source=pdf&utm_medium=clickthru_lp&utm_campaign=pdf_13040858&campaign=pdf/13040858) mit SAP Business ByDesign

Erfolgsmanagement im Mittelstand

von Prof. Dr. Alexander Baumeister, Claudia Floren, Ulrike Sträßer

1. Auflage

[Controlling](http://www.beck-shop.de/productview.aspx?product=13040858&utm_source=pdf&utm_medium=clickthru_lp&utm_campaign=pdf_13040858&campaign=pdf/13040858) mit SAP Business ByDesign – Baumeister / Floren / Sträßer

schnell und portofrei erhältlich bei [beck-shop.de](http://www.beck-shop.de?utm_source=pdf&utm_medium=clickthru_lp&utm_campaign=pdf_13040858&campaign=pdf/13040858) DIE FACHBUCHHANDLUNG

Thematische Gliederung:

Controlling, [Wirtschaftsprüfung,](http://www.beck-shop.de/trefferListe.aspx?toc=9931&page=0&utm_source=pdf&utm_medium=clickthru_lp&utm_campaign=pdf_13040858&campaign=pdf/13040858) Revision – [Rechnungswesen](http://www.beck-shop.de/trefferListe.aspx?toc=3760&page=0&utm_source=pdf&utm_medium=clickthru_lp&utm_campaign=pdf_13040858&campaign=pdf/13040858) und Controlling

Verlag Franz Vahlen München 2014

Verlag Franz Vahlen im Internet: [www.vahlen.de](http://www.vahlen.de) ISBN 978 3 8006 4739 2

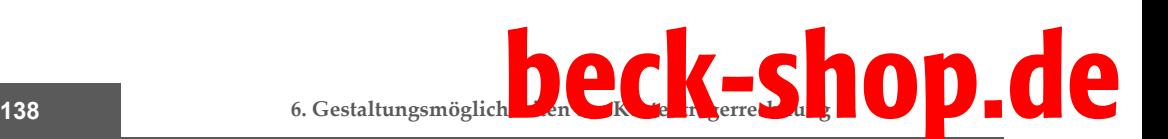

dass die zur Produktion erforderlichen Materialien zum richtigen Zeitpunkt und in der richtigen Menge disponiert werden. Die Planungssicht gibt einen Überblick über Vorgänge und Aktivitäten sowie über aggregierte Dauern und Kapazitätsbedarfe des Arbeitsplans ① (vgl. Abb. 66).

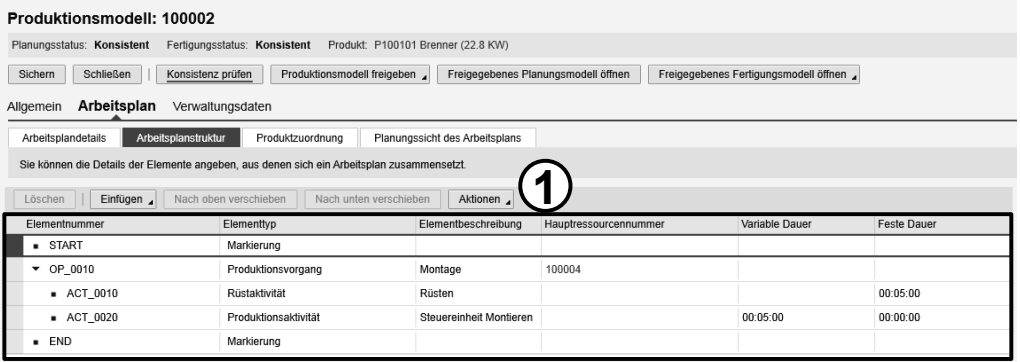

Abb. 66: Beispiel für einen Arbeitsplan

Im Anschluss an diese Eingaben erfolgt die **Freigabe** ein Produktionsmodells zur Planung oder zur Planung und Fertigung. Im ersten Fall werden Produktionsmodelle zur Bezugsquellenfindung der benötigten Ressourcen und zum Anlegen von Produktionsvorschlägen verwendet. Im zweiten Fall können sie zusätzlich zum Anlegen von Produktionsanforderungen und -aufträgen verwendet werden  $(\rightarrow$  Kapitel 7). **Freigabe von Produktionsmodellen**

**6.2.4 Bewertungsstrategien zur Ermittlung des Kalkulationswertgerüsts**

Zur Ermittlung der Material- und Fertigungseinzelkosten greift SAP Business ByDesign auf sogenannte **Bewertungsstrategien** zurück. Die Bewertungsstrategie legt fest, anhand welcher Datenquellen die Rohstoffe, Einkaufsmaterialien, Ressourcen und Services bewertet werden und in welcher Reihenfolge diese Quellen zur Preisfindung angewendet werden. Eine solche Strategiefolge ist immer dann erforderlich, wenn unterschiedliche Preise, insbesondere für Einkaufsmaterialien, im System hinterlegt sein können (vgl. Abb. 67). **Wertermittlungsrangfolge**

Das System durchsucht die möglichen Preisquellen in **absteigender Prioritätsfolge** und wählt diejenige Quelle, für die zuerst ein gültiger Preis ermittelt werden kann. In SAP Business ByDesign ist zu beachten, dass die Bewertungsstrategien bereits vordefiniert sind. Eine nutzerspezifische Anpassung, auch im Sinne einer Deaktivierung einzelner Preisquellen ist nicht möglich. **Standardeinstellung**

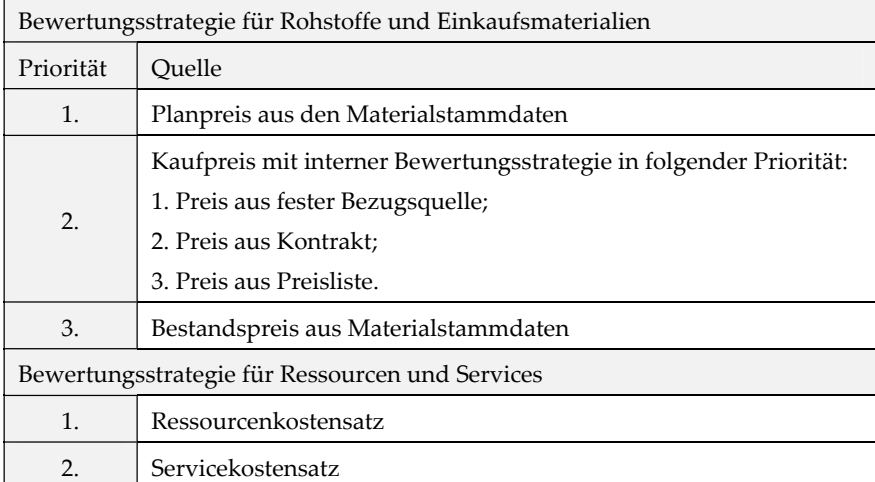

Abb. 67: Überblick über die Bewertungsstrategie für Rohstoffe und Einkaufsmaterialien

#### **6.2.5 Materialvorkalkulation zur Bestimmung der Produktkosten**

Sind alle Vorarbeiten abgeschlossen, kann die **Materialvorkalkulation** angestoßen werden. Sie wird im Work Center *Bestandsbewertung* in der Sicht *Materialvorkalkulation* für das einer Betriebsstätte zugeordnete Material angelegt. Damit können identische Materialien in unterschiedlichen Organisationseinheiten abweichend bewertet werden. Im Fall einer parallelen Rechnungslegung kann zudem ausgewählt werden, für welches Rechnungslegungswerk das Kalkulationsergebnis Gültigkeit besitzt. Ferner können Bewertungen und Abschlussarbeiten eines Buchungskreises sowohl nach der Rechnungslegungsvorschrift des Unternehmens als auch nach weiteren Rechnungslegungsvorschriften durchgeführt werden.

Voraussetzung für die Durchführung einer Materialvorkalkulation ist ein **freigegebenes Produktionsmodell**. Materialien, die diese Eigenschaft besitzen, werden in der Sicht *Materialvorkalkulation* angezeigt. Durch Markieren eines oder mehrerer Materialien und Drücken des Buttons NEU VORKALKULATION wird die Vorkalkulation angelegt. Wählt der Nutzer zum Kalkulationsstart die Option KALKULIEREN, werden die Ergebnisse der Materialvorkalkulation sofort im System gespeichert, die Option SIMULIEREN stößt hingegen einen Testlauf an, dessen Ergebnisse in einer Vorschau auf ihre Plausibilität hin geprüft werden können. Nach dem Kalkulationsstart führt das System die folgenden Schritte durch:

**Anlage der Materialvorkalkulation**

**Kalkulationsvoraussetzung**

140 **6. Gestaltungsmöglich** beck-shop.de

- − Auswahl eines zum Auflösungsdatum freigegebenen Produktionsmodells;
- − Auflösung der Stücklisten über alle Produktionsstufen hinweg;
- − Einlesen der Arbeitspläne;
- − Bewertung der Materialkomponenten und Services;
- − Berechnung der Gemeinkostenzuschläge.

Das **Mengengerüst** der Kalkulation stammt aus den Stücklisten und Arbeitsplänen, das **Preisgerüst** aus den Stammsätzen der Materialien, Ressourcen und Services. Anhand der zuvor definierten Zuschlagsregeln werden die Gemeinkosten ermittelt. **Kalkulationsrahmen**

Die Ergebnisse der Materialvorkalkulation können anhand von **Einzelnachweisen** separat für Material-, Service- und Zuschlagspositionen analysiert werden. Das Kalkulationsergebnis wird für Materialpositionen unter Angabe des Sachkontos ①, der Bewertungsmenge ②, des Preises pro Einsatzmenge und der Bewertungsmethode ③ angezeigt; für Ressourcenpositionen unter Angabe der serviceausführenden Ressource, der Bewertungsmenge und der Bewertungsmethode. Die Zuschlagspositionen werden unter Angabe des Sachkontos, des Zuschlagsbetrags und des Gemeinkostenzuschlagsatzes ausgewiesen ④ (vgl. Abb. 68). Materialvorkalkulationen verfügen über ein dreistufiges **Statusnetz**: *In Vorbereitung, Erfolgreich beendet* und *Freigegeben.* **Analyse durch Einzelnachweise**

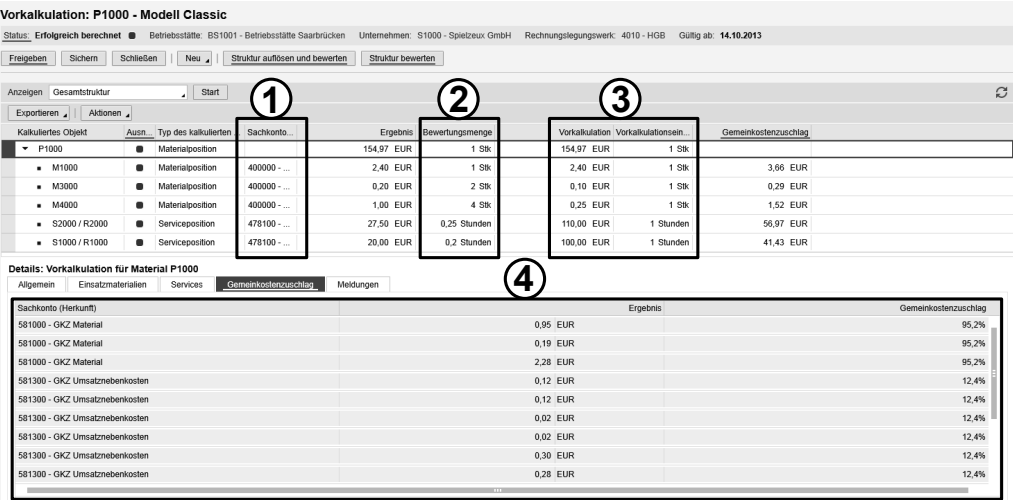

Abb. 68: Einzelnachweis der Materialvorkalkulation

Vorkalkulationen mit dem Status *In Vorbereitung* sind entweder bereits angelegt, jedoch noch nicht ausgeführt worden, oder aber sind unvollständig, da bei der Ausführung für eine oder mehrere Positionen keine Kosten ermittelt werden konnten. Nach der Korrektur etwaiger Fehler kann eine Neuberechnung durchgeführt werden. Die Option *Struktur bewerten* führt lediglich eine neuerliche Kostenermittlung durch; das zugrunde liegende Produktionsmodell wird weder verändert noch erneut aufgelöst. Die Option *Struktur auflösen und bewerten* führt hingegen zur erneuten Auswahl und Auflösung eines Produktionsmodells. Vorkalkulationen mit dem Status *Erfolgreich beendet* wurden über alle Produktionsstufen hinweg fehlerfrei geplant. *Erfolgreich beendete* Vorkalkulationen können *Freigegeben* werden. Eine Freigabe führt zur Fortschreibung des kalkulierten Preises in den Materialstammsatz, der dort der Sicht *Bewertung* als *Kalkulierter Preis* ① zugeführt wird. Bestands- und Kalkulierter Preis sowie weitere Preistypen können so miteinander verglichen werden (vgl. Abb. 69). Der Preistyp Kalkulierter Preis dient ausschließlich zu Informationszwecken; er hat keinen Einfluss auf die Bewertung von Materialbeständen oder Umlagerungen. Soll der Kalkulierte Preis zukünftig für die Materialbewertung zur Verfügung stehen, so muss er in der Sicht Materialpreise des Work Centers *Bestandsbewertung* als Bestandspreis festgelegt werden.

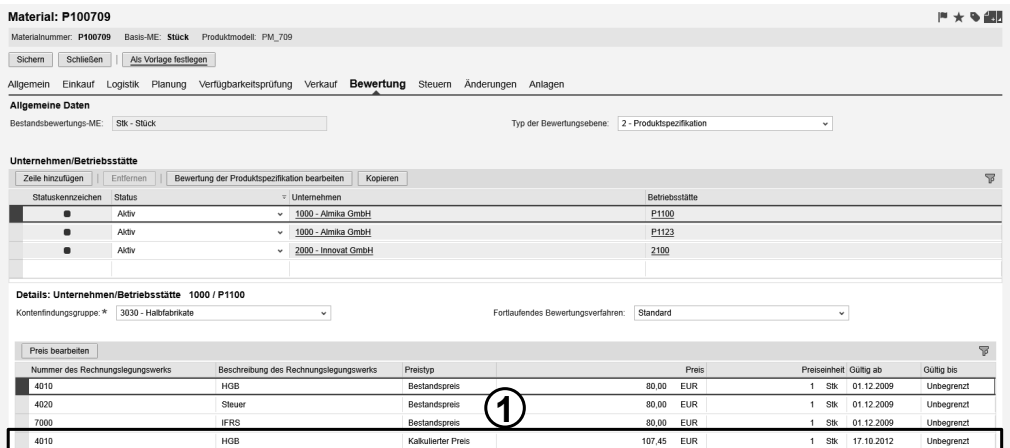

Abb. 69: Übertragung des Kalkulierten Preises in den Materialstamm

Freigegebene Kalkulationen können weder neu berechnet noch gelöscht werden. Es kann jedoch eine neue Materialvorkalkulation angelegt werden, deren Gültigkeitsdatum mindestens einen Tag hinter demjenigen der freigegebenen Kalkulation liegt.

**eingeschränkte Änderungsmöglichkeit**

**Bedeutung der Statustypen**

142 **142 6. Gestaltungsmöglich** beck-shop.de

# **6.3 Schrittweise Einrichtung einer Kostenträgerrechnung bei der Spielzeux GmbH**

**6.3.1 Anlegen von Materialstammsätzen**

**Betriebswirtschaftliche Vorüberlegungen:**

– Darstellung der logistischen Erfordernisse der Spielzeux GmbH;

– Analyse der benötigten Einsatzmaterialien.

**logistische Struktur**

Zunächst muss die **logistische Struktur** der Spielzeux GmbH in SAP Business ByDesign abgebildet werden. Sie umfasst alle Orte, an denen Materialien angeliefert, gelagert, gefertigt oder versendet werden. Zur Abbildung werden in einem ersten Schritt sogenannte **Lokationen** als logistisch relevante Punkte angelegt. Zum Anlegen existieren zwei Möglichkeiten. Die erste besteht in der Aktivierung von Supply-Chain-Management-Funktionen für einzelne Organisationseinheiten im Work Center *Organisatorische Zuordnung* in der Sicht *Organsisationsstrukturen bearbeiten* (→ Kapitel 3.3.1 und 5.3.1). Durch eine Aktivierung stehen diese Funktionen auch für Logistikaufgaben zur Verfügung. Alternativ können Lokationen über das Work Center *Stammdaten Supply Chain Design* angelegt werden. Letztere Option bietet den Vorteil, dass zeitgleich Rollen und Aufgaben der Lokationen eingepflegt werden können.

Im vorliegenden Beispiel wurden bei Anlage der Betriebsstätte Saarbrücken bereits die Supply-Chain-Management-Funktionen aktiviert. Damit kann sie als **Lagerort** genutzt werden. Zusätzlich wird die Betriebsstätte nun als **Anlieferungsort** und **Versandstelle** definiert. Da Warenbewegungen über sie abgewickelt werden sollen, muss diesem Lagerort zusätzlich ein **Lagerbereich** zugeordnet werden. Dieser wird später für das Anlegen des Arbeitsplans im Rahmen der Fertigungssteuerung benötigt. **Struktur der Spielzeux GmbH**

**Zusammensetzung der Produkte** Zur Durchführung von Planung und Fertigung werden im Anschluss **Materialstammdaten** sowohl für die Rohstoffe, als auch für die Endprodukte ins System eingepflegt. Die Fertigung der Lokomotiven basiert weitestgehend auf fremd bezogenen Komponenten. Beide Modelle ähneln sich in ihrem Aufbau; sie bestehen jeweils aus einem Korpus und vier Rädern, die über zwei Achsen miteinander verbunden werden. Bei dem Modell Classic handelt es sich um eine Holzlokomotive. Das Modell Racer besteht hingegen aus einem Metallkorpus und wird durch einen kleinen Motor elektrisch angetrieben. Abb. 70 und Abb. 71 zeigen die Einsatzmaterialien der beiden Endprodukte.

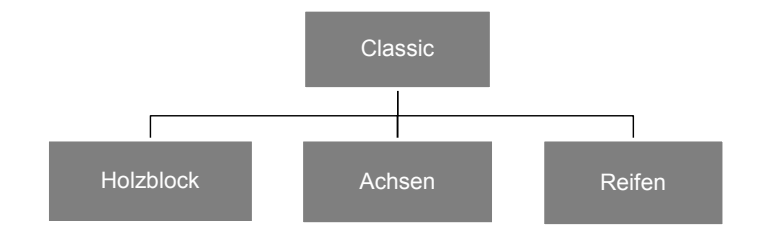

Abb. 70: Einsatzmaterialien des Modells Classic

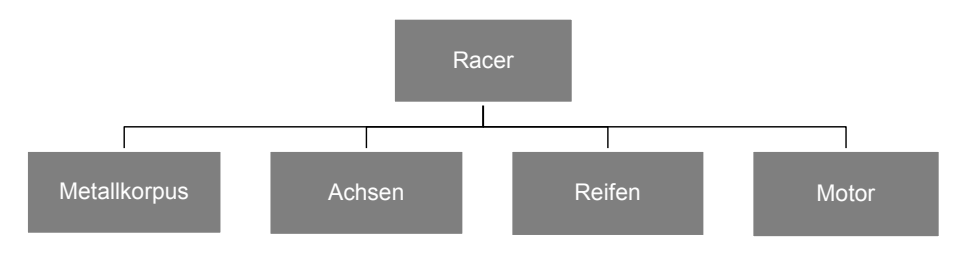

Abb. 71: Einsatzmaterialien des Modells Racer

Materialien, die in beiden Modellen Verwendung finden, werden nur einmalig im System hinterlegt. Damit sind, wie in Abb. 72 dargestellt, zwei Materialstammsätze für die Endprodukte und fünf für die Rohstoffe anzulegen. Stammsätze umfassen produktspezifische Eigenschaften wie z. B. Größe und Gewicht. Beim Anlegen muss zudem definiert werden, in welchen Geschäftsprozessen sie Verwendung finden. So werden Rohstoffe bspw. für den Einkauf, Endprodukte für den Verkauf aktiviert.

**Verwendung der Stammsätze**

| Bezeichnung  | Bezeichnung in<br>SAP Business ByDesign | Materialart |
|--------------|-----------------------------------------|-------------|
| Classic      | P <sub>1000</sub>                       | Endprodukt  |
| Racer        | P <sub>2000</sub>                       |             |
| Holzblock    | M <sub>1000</sub>                       |             |
| Metallkorpus | M2000                                   |             |
| Achse        | M3000                                   | Rohstoff    |
| Reifen       | M4000                                   |             |
| Motor        | M5000                                   |             |

Abb. 72: Überblick über die anzulegenden Materialstammsätze

# 144 **accession beck-shop.de**

**Arbeitsschritte in SAP Business ByDesign:**

– Bearbeiten von Lokationen;

– Pflegen von Logistik-Standortdetails;

– Anlegen eines Materialstammsatzes als Vorlage;

– Anlegen eines Materialstammsatzes mit Vorlage.

### **Arbeitsschritt 1: Bearbeiten von Lokationen**

Work Center: *Stammdaten Supply Chain Design*

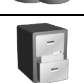

Sicht: *Lokationen*

Markieren Sie die Betriebsstätte Saarbrücken – BS1001 und drücken Sie BEARBEITEN.

#### **Registerkarte:** *Allgemein*

**Rollen**

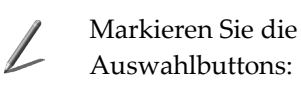

# − Versandstelle − Anlieferungsort

− Lagerort

− Logistikrelevanz

Klicken Sie auf STATUS ÄNDERN – AKTIVIEREN.

SICHERN Sie Ihre Eingaben und SCHLIEßEN Sie die Anwendung.

# **Arbeitsschritt 2: Pflegen von Logistik-Standortdetails**

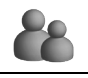

Work Center: *Stammdaten Supply Chain Design*

Sicht: *Lokationen*

Markieren Sie die Betriebsstätte Saarbrücken und drücken Sie LAYOUT BEARBEITEN. Hier muss nun dem untergeodneten Lagerort BS1001\_1 ein Lagerbereich zugeordnet werden.

# **Registerkarte:** *Logistiklayout BS1001\_1*

Klicken Sie auf UNTERGEORDNETEN LAGERBEREICH HINZUFÜGEN.

**Registerkarte:** *Allgemein*

Lagerbereichsbeschreibung: Lagerbereich Saarbücken

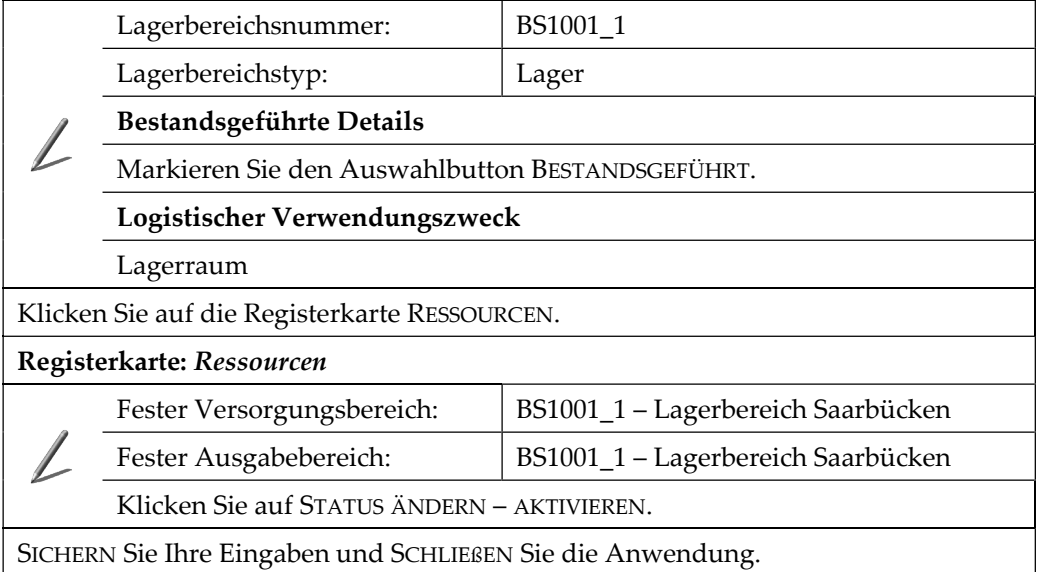

#### **Arbeitsschritt 3: Anlegen eines Materialstammsatzes als Vorlage**

Work Center: *Produktdaten*

Sicht: *Allgemeine Aufgaben – Neues Material*

Klicken Sie auf ALLES ANZEIGEN im rechten oberen Bildbereich.

#### **Registerkarte:** *Allgemein*

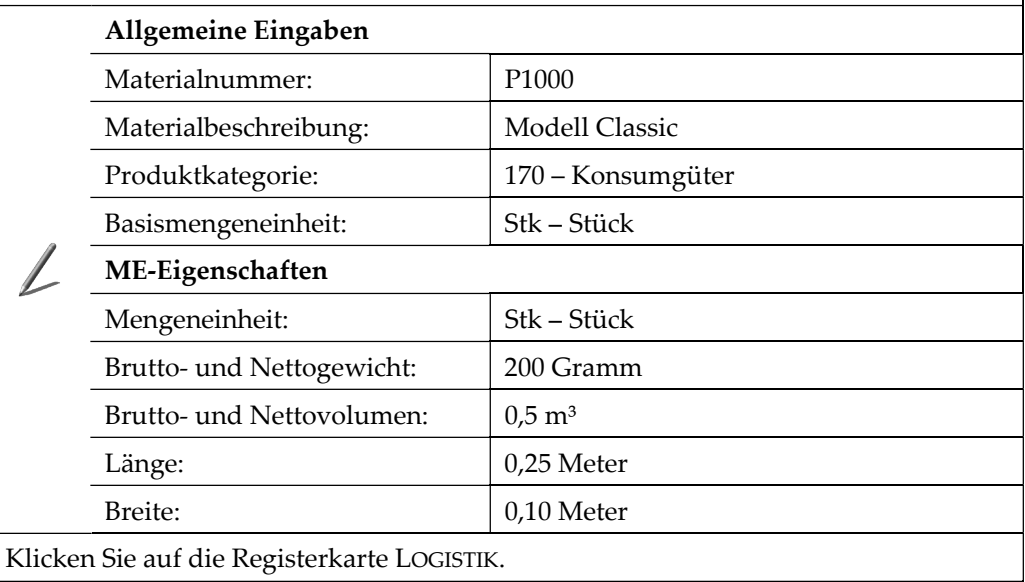